## Exporting students' data from Options into PASS

When you have used **Options** to create a good Pattern of Subjects in blocks, and populated them in such a way as to get good Student Satisfaction, then you will want to get the Names of the students into the correct Teaching Groups in PASS.

There are 2 ways of doing this:

- In **Options** print out the Teaching Groups lists (see page 49 in the **Options** Handbook) and then type all the Students' Names into the correct Teaching Groups in PASS. This is tedious.
- or, much better,
- Use the method described in this article. It transfers the data electronically from *Options* to PASS. This populates the option groups, ensures accuracy and will save you a lot of typing time. The bigger the school, the more time it will save you.

Check with our web-site and with the HelpDesk at WCBS/PASS to see if there any recent improvements.

In order to import the data electronically into the current (v5.8.1) version of PASS, the file needs to contain:

- 1. The 'Subject Code', in the same format as it is stored in PASS. Page 2 explains how to ensure this.
- The 'Pupil Code'. ie. a unique identifier in PASS for each student. This is so that PASS can recognise each student unambiguously. This Code is stored in PASS and is imported into *Options* as explained on page 3.
- 3. The 'Subject Set Code' as it is called in PASS (in *Options* we call it the TeachingGroupName or TGN). The Teaching Groups in your final *Options* Pattern have to be given the same TeachingGroupNames as already exist in PASS. This is so that PASS can recognise what to do with the data. Pages 5-6 explains how to enter these 'Subject Set Codes' into *Options*.

*Options* will export a file with exactly these properties, ready for you to import it into PASS, as explained on page 7. The import tells PASS the details of which Students are in each Teaching Group in each Block.

| Со | ontents                                                                                                    | bage |
|----|----------------------------------------------------------------------------------------------------|------|
| A. | Exporting the Subject Codes from PASS, and setting-up the same Subjects in Options                                               | 2    |
| В. | Exporting Students' Names with their Pupil Codes from PASS, and importing them into Options                                      | 3    |
|    | Using <b>Options</b> to get the best Pattern for these students, in the usual way                                                | 4    |
| C. | Exporting the Subject Set Codes (TGNs) used by PASS, and entering them into Options                                              | 5-6  |
| D. | Exporting the data from <b>Options</b> , as a spreadsheet for PASS<br>Viewing the spreadsheet if you want to check it or edit it | 7    |
| E. | Importing this spreadsheet into PASS                                                                                             | 7    |

## A. Exporting the Subject Codes from PASS

At some stage before exporting the final Options data from the **Options** program, you need to ensure that the Subjects have exactly the <u>same</u> Subject Codes as are used in PASS.

You don't have to have the codes identical from the start of using **Options** but it is probably the simplest. Alternatively, you can change the Subject Names in **Options** at any stage, as long as they are correct before you export the data from **Options** to import it into PASS (on page 7).

| The first step is to | PASS               | Vser: BROWN                               | , Christina - checking for long     | ) long longn | Mon, 17 December                |
|----------------------|--------------------|-------------------------------------------|-------------------------------------|--------------|---------------------------------|
| Export, from PASS,   | File               | Report                                    |                                     | 0-           | 4                               |
| the Subject Codes    | - Inquiry          |                                           |                                     | $\approx$    |                                 |
| that it is using.    |                    |                                           | Subject N                           | laintenance  |                                 |
| Follow this route:   |                    |                                           |                                     |              | Last Amended 1<br>Amended By: F |
| ronow this route.    | Subjects Mai       | First Prev. Add Up<br>Progress Tracking ( | odate Delete Next Last Pri<br>Dodes | nt Stop Help |                                 |
|                      |                    |                                           | English Language                    |              |                                 |
|                      | Benots             | ode                                       | ENGLAN                              | In use?      |                                 |
|                      |                    | escription                                | English Language                    |              |                                 |
|                      |                    | ategory                                   | Academic Core Subject               | ~            |                                 |
|                      |                    | ubject type                               | Core                                |              |                                 |
|                      |                    | itatus                                    | Active 🗸                            |              |                                 |
|                      |                    | aculty                                    | English and Drama                   | ~            |                                 |
|                      |                    | epartment                                 | English and Drama                   | ~            |                                 |
|                      |                    | lead of subject                           | BAKER, Martin                       | *            |                                 |
|                      |                    | chool report position                     | 1                                   |              |                                 |
|                      | - Pixed Assets - 9 | p-Untis code                              | ENGLAN                              |              |                                 |

Export the list of Subjects as a CSV file, which looks like this: (Maximum length of the Subject Code = 6 characters)

|   | А      | В            |
|---|--------|--------------|
| 1 | Code   | Description  |
| 2 | A+D    | Art & Design |
| 3 | DRAMA  | Drama        |
| 4 | FRENCH | French       |
| 5 | GEOGRA | Geography    |
| 6 | GERMAN | German       |
| 7 | HISTOR | History      |

Then go to the Subjects Screen in Options:

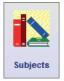

| Abbrev.  | Full Name      | Fac | Min | Max | Groups     | - Subject Details: -  |        |               |
|----------|----------------|-----|-----|-----|------------|-----------------------|--------|---------------|
| A+D      | Art & design   | 9   | 10  | 30  | 2          | Subject abbreviation: | A+D    |               |
| DRAMA    | Drama          | 2   | 10  | 30  | 3          | Subject appreviation. | ATU    |               |
| FRENCH   | French         | 3   | 10  | 30  | 2          | Subject full name:    | Art &  | design        |
| GEOGRA   | Geography      | 5   | 10  | 30  | 4          | N. C. I               | 10     |               |
| GERMAN   | German         | 3   | 10  | 30  | 1          | Min. Group size:      | 15     | students      |
| HISTOR   | History        | 7   | 10  | 30  | 4          | Max. Group size:      | 30     | students      |
| MUSIC    | Music          | 4   | 10  | 30  | 2          | and the second        | -      | -             |
| SPANIS   | Spanish        | 3   | 10  | 30  | 2          | Max. Groups allowed:  | 2      | per pattern 🤇 |
| SPORTS   | Sports Science | 1   | 10  | 30  | 1          | Faculty / colour:     | 9      | - 0           |
| TECH     | Technology     | 9   | 10  | 30  | 2          | r doany r oondan      | Lands. |               |
|          |                |     |     |     |            | Use Levels 🕑          |        |               |
| Number o | f Subjects: 10 |     |     | Alj | phabetical |                       |        |               |

and use the CSV file from PASS to either Enter or Edit the PASS Subject **Codes** on this Subjects Screen (for the optional Subjects that are to be in your Option Blocks/Columns).

You can use <u>either</u> the Abbreviations column (as above) <u>or</u> the Full Name column, but be consistent. During the export (page 7) you will be asked which column you've used.

Then click 'Apply', Close, Save -> Yes

## B. Exporting the Pupil Codes (and Names) from PASS

At some stage before exporting the final Options data from the **Options** program, you need to ensure that each of the Students has exactly the <u>same</u> **Pupil Code** that is used in PASS. This is essential for PASS to recognise the students during the import (page 7).

You don't have to have the correct Codes from the start of using **Options** but that is probably the simplest.

To do this, the first step is to Export (from PASS) the Pupil Code that it is using for each named pupil. Follow this route:

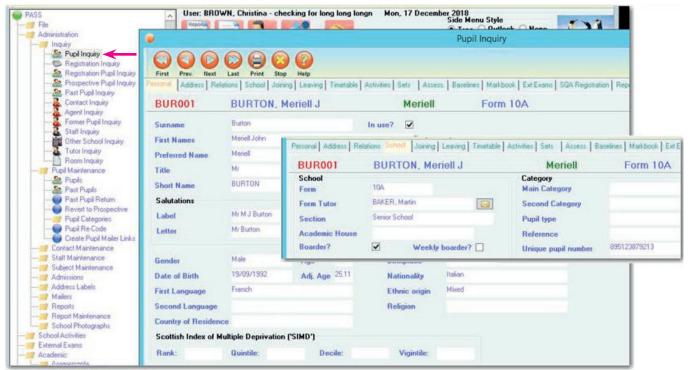

Export the list of Pupil Codes as a CSV file, which looks like this: (Maximum length of a pupil code = 8 characters)

## Importing this CSV file into Options

The pupil Code in the first column (A) is to be imported into the 'UPN'\* field in **Options**. If you don't already have UPNs switched on in **Options**, you will need to first tick the option at: Customize Record Student UPNs / ULNs\*.

Then import this data from PASS into **Options**, as described in the orange Options Handbook on page **42**, or: in the PDF of the Handbook : <u>www.timetabler.com/Options-Handbook.pdf</u> page **42**, or: on the 'Index' Tab in the HelpScreens, find: "Importing Students' Names : Import Screen".

Alternatively, if you have completed your work in *Options* without using Pupil Codes (UPNs\*), then you <u>don't</u> need to start over again. You can simply update your students in *Options* with their Pupil Codes (UPNs) from PASS by following these 2 steps:

- i) Create a file in PASS that contains your students' forenames & surnames and their Pupil Codes, as above.
- ii) In *Options*, go to: Students and Choices I Other checks Re-import UPNs from a file.
- This will add the PASS Pupil Codes into the UPN field of each of your students, so you can then export back to PASS, as described on page 7.

|    | Α      | В        | С              | D      |
|----|--------|----------|----------------|--------|
| 1  | code   | surname  | first_names    | gender |
| 2  | ABB001 | Abbey    | Fred           | М      |
| 3  | ADA001 | Adams    | Michael James  | М      |
| 4  | ADA002 | Adams    | Melvin James   | М      |
| 5  | ADA003 | Adams    | Eliza          | F      |
| 6  | ALD001 | Alder    | Claire Deborah | F      |
| 7  | ALD002 | Aldernan | Keith          | м      |
| 8  | ALL001 | Allen    | Kirsty Ann     | F      |
| 9  | ARK001 | Arkan    | James          | М      |
| 10 | ARK002 | Arkan    | Josephine      | F      |

<sup>\*</sup> UPN = Unique Pupil Number. ULN = Unique Learner Number.

## Using Options to get the best Pattern for these students

You do this in the usual way, as described in detail in the orange *Options* Handbook, and summarised on pages 40-41 in that Handbook.

| Student Assignments for Pattern: Solution 7                   |                                                                                    |             |     |        |           |        |      |        |      |  |                                   |
|---------------------------------------------------------------|------------------------------------------------------------------------------------|-------------|-----|--------|-----------|--------|------|--------|------|--|-----------------------------------|
| Г                                                             |                                                                                    | Block       | ( A | Blo    | ck B      | Blo    | ck C | Blo    | ck D |  | Reports                           |
|                                                               | 1                                                                                  | GERMAN 2    | 7   | DRAMA  | 21        | FRENCH | 26   | GEOGRA | 20   |  | Choice Order                      |
|                                                               | 2                                                                                  | SPANIS 2    | 6   | HISTOR | 26        | FRENCH | 25   | SPORTS | 25   |  | Block Order                       |
|                                                               | 3                                                                                  | DRAMA 2     | 0   | TECH   | 20        | MUSIC  | 24   | SPORTS | 24   |  | Group Sizes !                     |
|                                                               | 4                                                                                  | FRENCH 2    | 6   | A+D    | 24        | DRAMA  | 21   | HISTOR | 22   |  |                                   |
|                                                               | 5                                                                                  | FRENCH 2    | 5   | GEOGRA | 22        | GEOGRA | 23   | HISTOR | 22   |  | By Subject                        |
|                                                               | 6                                                                                  | GEOGRA 1    | 9   | GEOGRA | 22        | HISTOR | 22   | MUSIC  | 23   |  | Un-Assigned !                     |
|                                                               | 7                                                                                  | HISTOR 1    | 8   | SPANIS | 26        | TECH   | 20   | A+D    | 25   |  | 161 out of 161<br>Students Fitted |
|                                                               |                                                                                    | = 16        | 1   | = 1    | 61        | = '    | 161  | = 1    | 161  |  | Student Satisfaction              |
|                                                               |                                                                                    |             |     |        |           |        |      |        |      |  | 100%                              |
|                                                               |                                                                                    |             |     |        |           |        |      |        |      |  | Choice Satisfaction               |
|                                                               |                                                                                    |             |     |        |           |        |      |        |      |  | 100%                              |
| ١                                                             | liev                                                                               | v students: |     |        | Add / ren | nove:  |      | Tools: |      |  |                                   |
| Assigned Missing Add Remove (**Shuffle Bunch Equal Split More |                                                                                    |             |     |        |           |        |      |        |      |  |                                   |
| 1 2                                                           | Lods Auto-<br>Unlock Assign Besign I Student Reserve<br>Unlock Style TGNs T EPrint |             |     |        |           |        |      |        |      |  |                                   |

Tidy up the Pattern, and adjust the Group Sizes as necessary.

| For more details, in the orange <b>Options</b> Handbook:        |                   |  |  |  |  |
|-----------------------------------------------------------------|-------------------|--|--|--|--|
| AutoCreate, Improve, and 'Seed'                                 | pages 28, 34 – 37 |  |  |  |  |
| Adjusting any Rules                                             | pages 38 – 39     |  |  |  |  |
| Adjusting Group Sizes using 'Shuffle', 'Bunch', 'Equalize', etc | pages 29 – 33     |  |  |  |  |
| Review & Counsel : Using the Student Inspector Screen           | Appendix 1        |  |  |  |  |
|                                                                 |                   |  |  |  |  |

## **Note:** If you haven't already done steps A and B (pages 2 and 3), do them now.

# C. Exporting the Subject Set Codes (TGNs) used by PASS, and entering them into Options

In order that PASS can recognise each Teaching Group in your pattern, and relate it the Teaching Groups already set up in PASS (so that it can then place each student in the correct group), each Teaching Group in *Options* must be given the correct TeachingGroupName (TGN).

There are 2 steps to do this:

- 1. Get a CSV file from PASS of what the TeachingGroupNames ('Subject Set Codes') are for this YearGroup.
- 2. Enter those TeachingGroupNames into **Options**.

These 2 steps are covered in turn.

#### 1. Getting a CSV file from PASS of the names of the PASS 'Subject Set Codes' (TGNs)

To do this, follow this route:

| PASS     File     Administration     School Activities     External Exams     Academic                               | User: BROWN, Christina - checking     Seport     Report     Report     Report     Reports     Reminders     Backup     Website     Applications Running                                                                                                    | Side M<br>Tree           |
|----------------------------------------------------------------------------------------------------|----------------------------------------------------------------------------------------------------|--------------------------|
|                                                                                                    | -                                                                                                    | Subject Set Maintenance  |
| Progress Tracking     Subject Sets     Subject Sets     Subject Sets     Subject Sets Sy Pupil     Subject Sets Grid | Image: Second system     Image: Second system     Image: Second system <th>Amended By: 27/02/20</th> | Amended By: 27/02/20     |
| Import Subject Set Lists                                                                                             | ENGLANEA10A                                                                                                    | English Language Set 10A |
| Pupil Events and Attendance     Staff Events and Attendance     Timetables     School Reports     School Development | Subject     ENGLAN       Code     EA10A                                                                                                    | In use?                  |
| Grant Management                                                                                                    | Description         English Language Set 104           Section                                                                                                    |                          |

Export the list of Subject Set Codes as a CSV file, which looks like this: (Maximum length = 6 characters)

These Subject Set Codes in PASS can be any format, whatever you or your colleagues have chosen ...but it is essential that

- there is a Subject Set Code in PASS for each Teaching Group in your Options Pattern, and
- you use these same Subject Set Codes (TGNs) in **Options**, as described on the next page.

| 1  | А     | В       |
|----|-------|---------|
| 1  | Set   | Subject |
| 2  | EA10A | ENGLAN  |
| 3  | EA10B | ENGLAN  |
| 4  | EA10C | ENGLAN  |
| 5  | FR10A | FRENCH  |
| 6  | FR10B | FRENCH  |
| 7  | GE10A | GEOGRA  |
| 8  | GE10B | GEOGRA  |
| 9  | HI10A | HISTOR  |
| 10 | HI10B | HISTOR  |

#### continued...

### Stage C (continued)

#### 2. Entering the Teaching Group Names into Options

In **Options**, you need to give each of the groups on your pattern a Teaching Group Name (**TGN**).

To do this, go to the Current Pattern Screen:

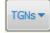

Click on the **TGNs** button and then tick **Display Teaching Group Names**.

You will see a blue [?] appear by any group that does not yet have a TGN:

|   | Block A   | Block B   | Block C   | Block D   |
|---|-----------|-----------|-----------|-----------|
| 1 | GERMAN 27 | DRAMA 21  | FRENCH 26 | GEOGRA 20 |
| 2 | SPANIS 26 | HISTOR 26 | FRENCH 25 | SPORTS 25 |
| 3 | DRAMA 20  | TECH 20   | MUSIC 24  | SPORTS 24 |
| 4 | FRENCH 26 | A+D 24    | DRAMA 21  | HISTOR 22 |
| 5 | FRENCH 25 | GEOGRA 22 | GEOGRA 23 | HISTOR 22 |
| 6 | GEOGRA 19 | GEOGRA 22 | HISTOR 22 | MUSIC 23  |
| 7 | HISTOR 18 | SPANIS 26 | TECH 20   | A+D 25    |
|   | = 161     | = 161     | = 161     | = 161     |

|   | Block A          | Block B                 | Block C          | Block D          |
|---|------------------|-------------------------|------------------|------------------|
| 1 | GERMAN 27<br>[?] | DRAMA 21                | FRENCH 26        | GEOGRA 20<br>[?] |
| 2 | SPANIS 26        | HISTOR <b>26</b><br>[7] | FRENCH 25        | SPORTS 25        |
| 3 | DRAMA 20<br>[?]  | TECH 20                 | MUSIC 24<br>[?]  | SPORTS 24        |
| 4 | FRENCH 26        | A+D 24                  | DRAMA 21         | HISTOR 22<br>[?] |
| 5 | FRENCH 25        | GEOGRA 22               | GEOGRA 23        | HISTOR 22<br>[?] |
| 6 | GEOGRA 19<br>[?] | GEOGRA 22               | HISTOR 22<br>[?] | MUSIC 23         |
| 7 | HISTOR 18<br>[7] | SPANIS 26               | TECH 20          | A+D 25<br>[?]    |
|   | = 161            | = 161                   | = 161            | = 161            |

Click on the [?] and enter the TGN for that group (eg. FR10B):

To find and enter the correct TGN for each group,

- highlight one of the groups (highlighted in yellow), click on [?],
- to help you identify the group, the screen shows 6 students in it:
- from the PASS CSV file (previous page) find the correct name of the TGN for this subject group,
- enter the TGN, in the box shown here:

Note : This needs to be *exactly* the same as the Subject Set Code used in PASS. If they are not the same, then PASS will

not import this group's students.

The screen shows what you have entered:

Continue until each of the groups has got a TGN entered.

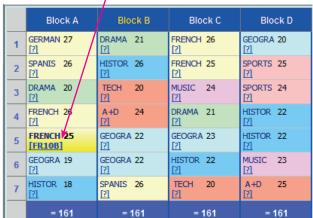

Teaching Group Name

Enter the same Teaching Group Name here, as you are using in your MIS.

Typical names include 9A/Hi or 9x/Ma1 or 9zMa1Q or 9B-MA, etc.

To help identify this group, its students include: Edwards, M Ellis, L Fienner, R Fishbourne-Ashe, A Henderson, M Jones, H

Apply Cancel

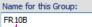

# D. Exporting the data from *Options*, as a spreadsheet ready for importing into PASS

|                                                                                                  | L L L L L L L L L L L L L L L L L L L                          | Слрон      |                      |                |                  |
|--------------------------------------------------------------------------------------------------|----------------------------------------------------------------|------------|----------------------|----------------|------------------|
| In <i>Options,</i> go to Export<br>MIS / Admin System<br>Populate Teaching Groups in WCBS/       | <ul> <li>MIS / Admin</li> <li>Populate</li> </ul>              | System 🔻   | roups in P           | ASS (xls)      |                  |
| Then click on the <b>Export now</b> button:                                                      | Import from MIS Export to MIS                                  |            |                      |                |                  |
| Choose where you want to save the file, and click OK.                                            | Export the Group Popula<br>You can export the Students in each |            | -                    |                | your MIS:        |
| If <b>Options</b> is on a different network<br>from PASS then save the file to a<br>memorystick. | Read the Documentation                                         |            | Export no            | bw 🔿           |                  |
| momoryouol.                                                                                      |                                                                |            | A                    | В              | С                |
|                                                                                                  |                                                                |            | 1 Subject            | Set Code       | Pupil Code       |
| <b>Options</b> saves a spreadsheet file called:                                                  | Options_TT_WCBS.xls                                            | like this: | 2 HISTOR             | HI10A          | ABB001           |
| This is the file that will be imported into I                                                    | PASS                                                           |            | 3 SPANIS             | SP10B<br>GE10D | ABB001           |
|                                                                                                  | / (00)                                                         |            | 4 GEOGRA<br>5 SPORTS | SP10A          | ABB001<br>ABB001 |
|                                                                                                  |                                                                |            | 6 DRAMA              | DR10A          | ABLE03           |
| You can click on the Open now button to                                                          | check that the                                                 |            |                      | GE10B          | ABLE03           |
|                                                                                                  |                                                                |            | 8 FRENCH             | FR10C          | ABLE03           |
| file is correct and that every student has                                                       | the correct items.                                             |            | 9 MUSIC              | MU10B          | ABLE03           |
| Perhaps make a few spot-checks?                                                                  |                                                                |            | 10 SPANIS            | SP10A          | ADAM01           |
|                                                                                                  |                                                                | 1          |                      | 1              | · · · · ·        |

## E. Importing this spreadsheet into PASS

In PASS go to to the section that imports the spreadsheet,

via this route:

| PASS                                                              | 🥥 I                                                         | mport Subject Set Lists                                                                                                    |
|-------------------------------------------------------------------|-------------------------------------------------------------|----------------------------------------------------------------------------------------------------|
| Administration<br>School Activities<br>External Exams<br>Academic | Update Print Stop H                                         | <b>P</b><br>Help                                                                                                    |
| Assessments<br>Markbooks<br>Progress Tracking<br>Subject Sets<br> | create Subject Sets and to<br>To import successfully the sp | of a Microsoft Excel spreadsheet<br>add Pupils to Subject Sets.<br>meadsheet must be created using<br>field requirements are as follows |
| Subject Sets By Pupil<br>Pupil Subject Sets Grid                  | Subject Sets Worksheet:<br>Subject<br>Code<br>Description   | Up to 6 characters.<br>Up to 6 characters.<br>Up to 40 characters                                                                       |
| and 'Bunile' (anky):                                              | Format> Pupil                                               | ls 🗸                                                                                                    |

At 'Format', choose 'Pupils' (only):

Refer to PASS documentation for any further details of this stage.

The pupils' Choices are imported and the Pupils are automatically assigned to the correct Groups.

Once imported it may be wise to make a few spotchecks of students.

| Import                                                                                                    |                       |         |                                                                           |  |  |
|----------------------------------------------------------------------------------------------------|-----------------------|---------|---------------------------------------------------------------------------|--|--|
| This routine will allow import of a Microsoft Excel spreadsheet to<br>create Subject Sets and to add Pupils to Subject Sets.   |                       |         |                                                                           |  |  |
| To import successfully the spreadsheet must be created using<br>the Template button and the field requirements are as follows: |                       |         |                                                                           |  |  |
| Subject Sets Workshy<br>Subject<br>Code<br>Description                                                                         | net:                  | Up to 6 | characters. Required.<br>characters. Required.<br>) characters. Required. |  |  |
| Format                                                                                                    | Pupils                | ~       |                                                                           |  |  |
| Filename                                                                                                    | Pupils & Sets<br>Sets |         |                                                                           |  |  |
|                                                                                                    | Pupils                |         |                                                                           |  |  |
| Clear pupils from existing sets? [                                                                                             |                       |         | ⊻erify Xerify                                                             |  |  |
| Select the format of the file to import                                                                                        |                       |         |                                                                           |  |  |
|                                                                                                    |                       |         |                                                                           |  |  |

Our thanks to Jamie Darby and to WCBS staff for their help in preparing this document.